## **Bit-by-Bit Illustrative Info about BKF File Repair Process**

## **"Step by Step NTBackup & VERITAS Backup Recovery Process"**

Using our BKF Repair tool means zero complexity to the level of merit which is given to our tool for its easy interface and easier to understand BKF file repair process. A simple effort from your end to recover files and folders using our tool can save you from huge data loss situation. For detailed bit-by-bit illustrative information about the BKF file recovery process, you can refer to the steps given below along with relevant screenshots:

## **Easy start, easy end process with the end results that will please you!**

 First of all, go to the **Start** button from your Windows OS interface. Then, go to **Programs** menu. Then, **SysTools BKF Repair**. Now, open SysTools BKF Repair. The start-up screen of the software will appear. We know that the first impressions are the most lasting and we are sure you will like the first impression of our software from the initial window that opens on your system and also that you will find it very easy to comprehend.

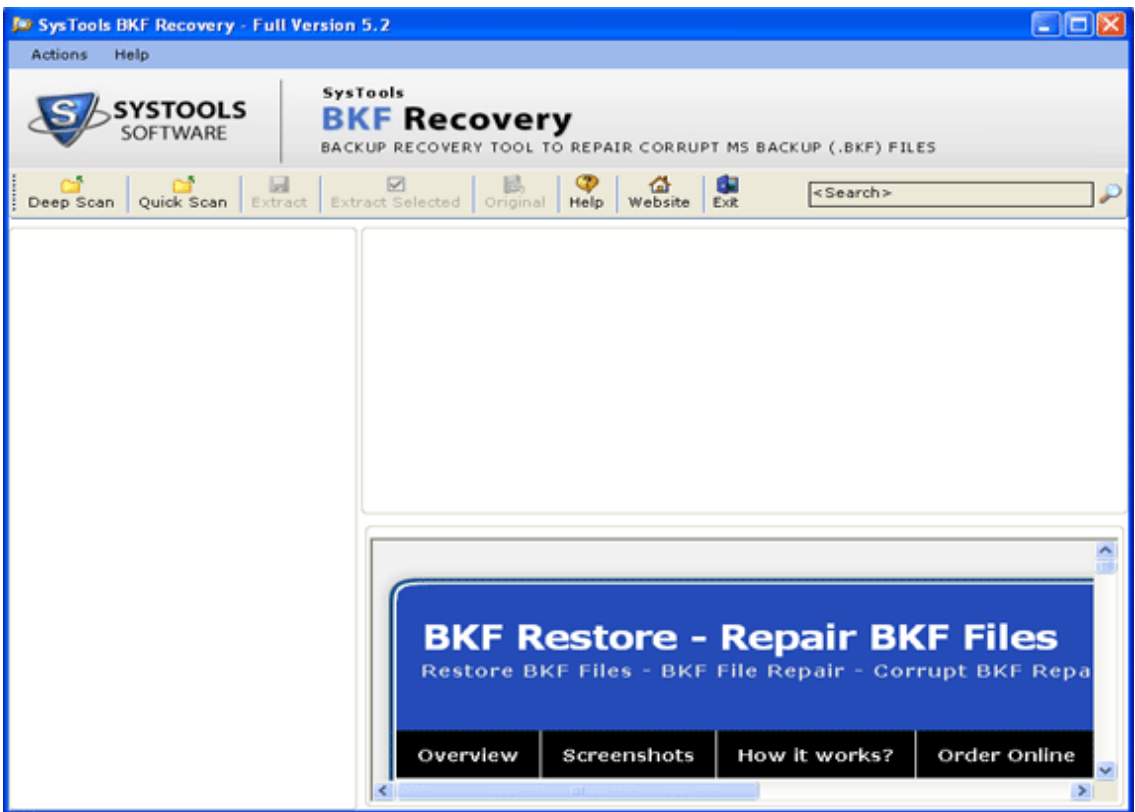

 On the screen, you will see different options. You can choose an option from the available **Deep Scan** or **Quick Scan** options by clicking the required button to start the BKF file recovery process. The options are explained below:

**Quick Scan**: Choosing this option will scan the corrupted BKF file in 1 phase to quickly recover backup data. Please click Quick Scan button for quick data recovery.

**Deep Scan**: Choosing this option will scan the corrupted BKF file in 2 phases, which is a unique feature that allows better rate of recovery. Click Deep Scan button for in-depth backup data recovery. (**Note**: We recommend you to perform Deep Scan highly corrupted BKF files. In such cases, Quick Scan does not work to give you 100% recovered data)

 After that, you will be prompted to **select the corrupted BKF file** for repairing it and for extracting its contents as shown in the below screen: (You have to click the "**Open**" button to select the backup file).

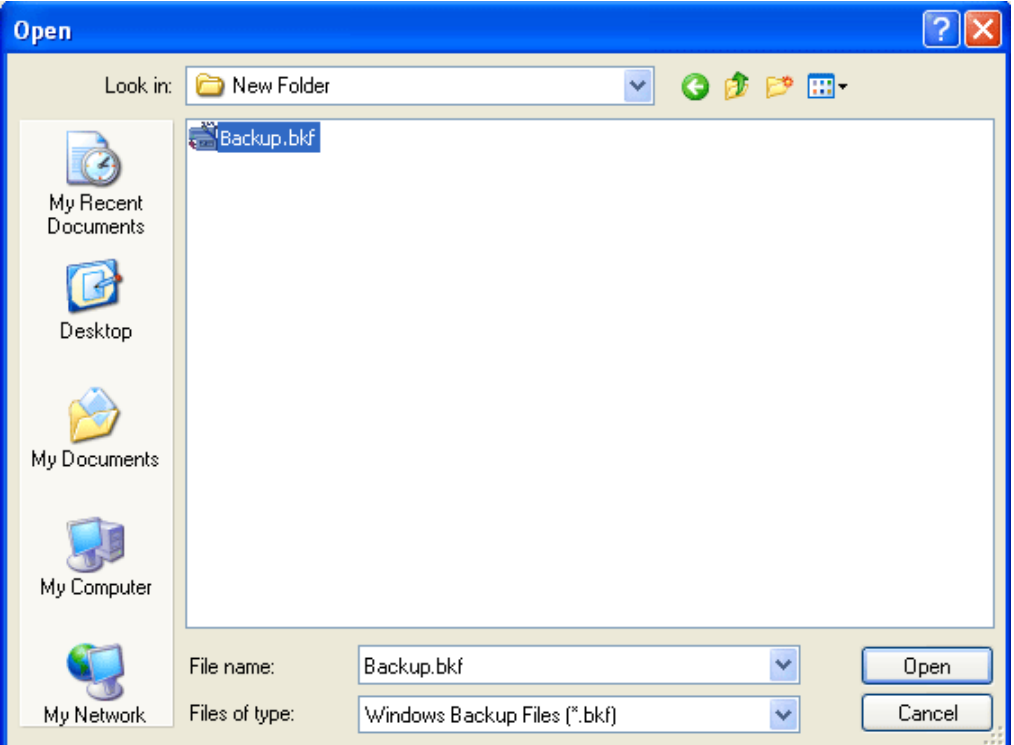

 Software will now start **loading the selected BKF file** as shown below:

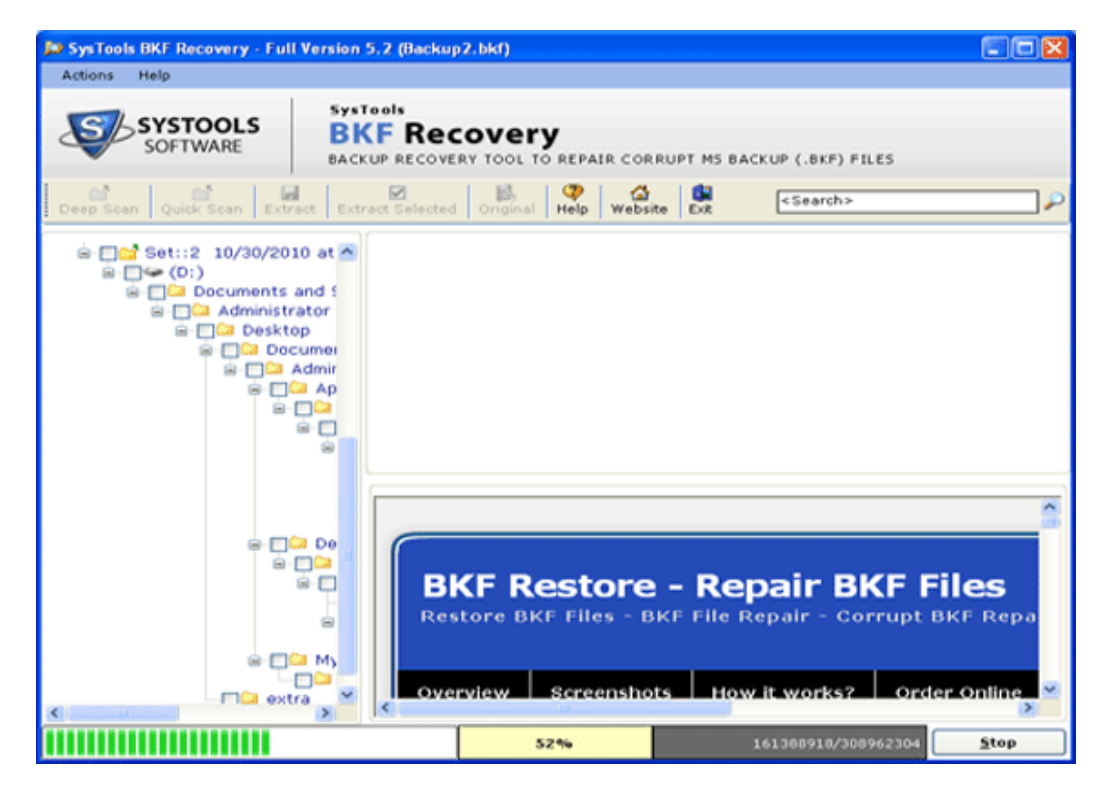

 After the loading process finishes, software will display the following screen. Here, you can "**Right Click" on any file to view the data inside it** as shown in the below screenshot:

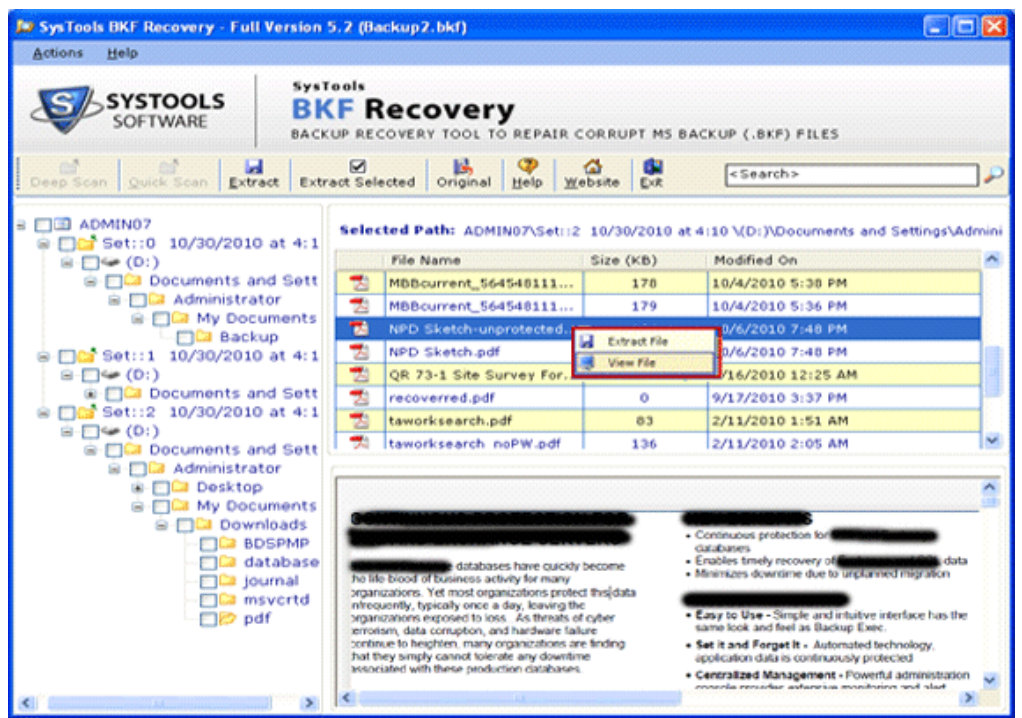

 After previewing, you can click "**Extract**" button to save or extract required files & folders.

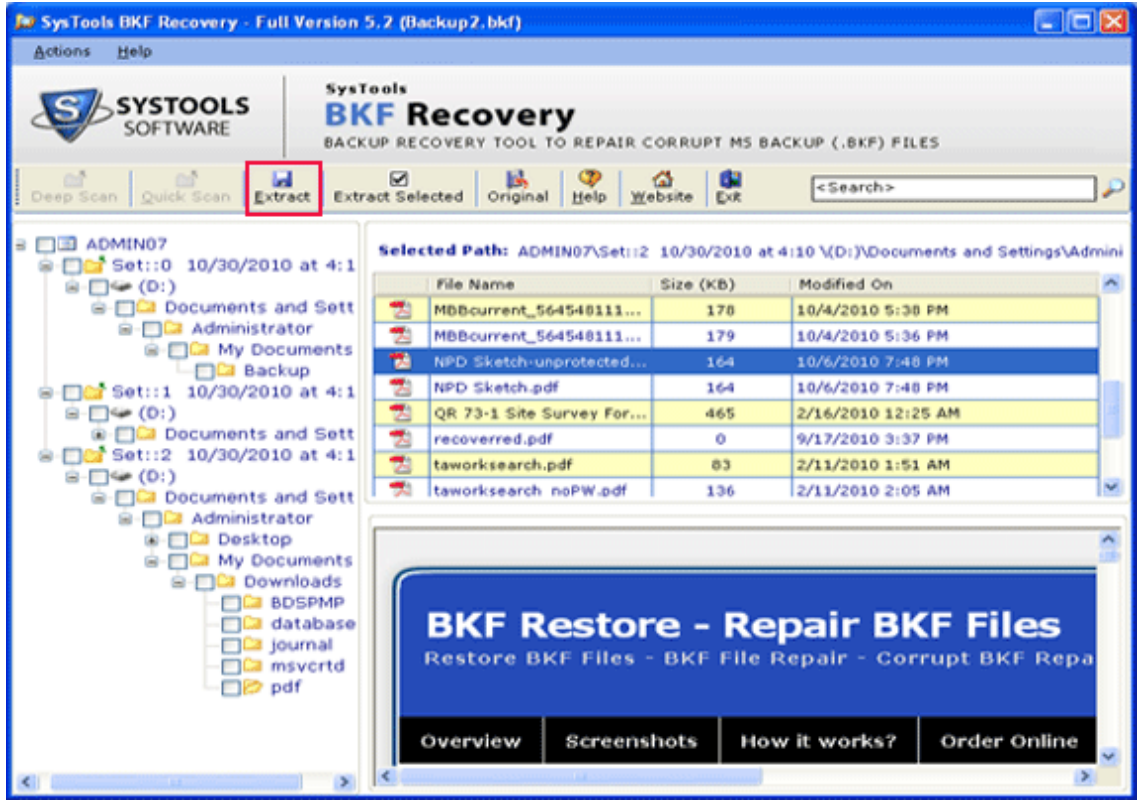

 On clicking Extract, software will prompt you to select a location to **SAVE** the recovered data as shown below. Browse any desired location. After this, software will start saving the files & folders.

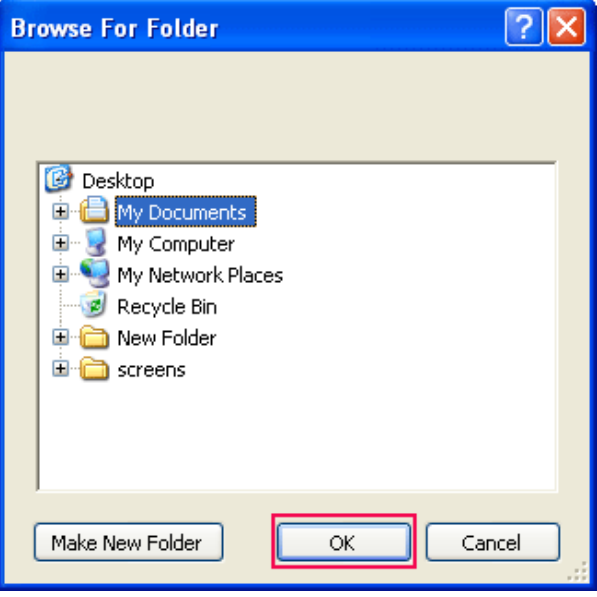

## **Steps to Be Followed to Load another BKF File**

- To load another BKF file, you do not need not to start from the beginning. In the window displayed below, choose the BKF file from the left tree structure, and then right click to choose Close Backup File option to close the file already in use
- After that file closes, you can click <u>Load</u> button to load another BKF file and then repeat the steps.

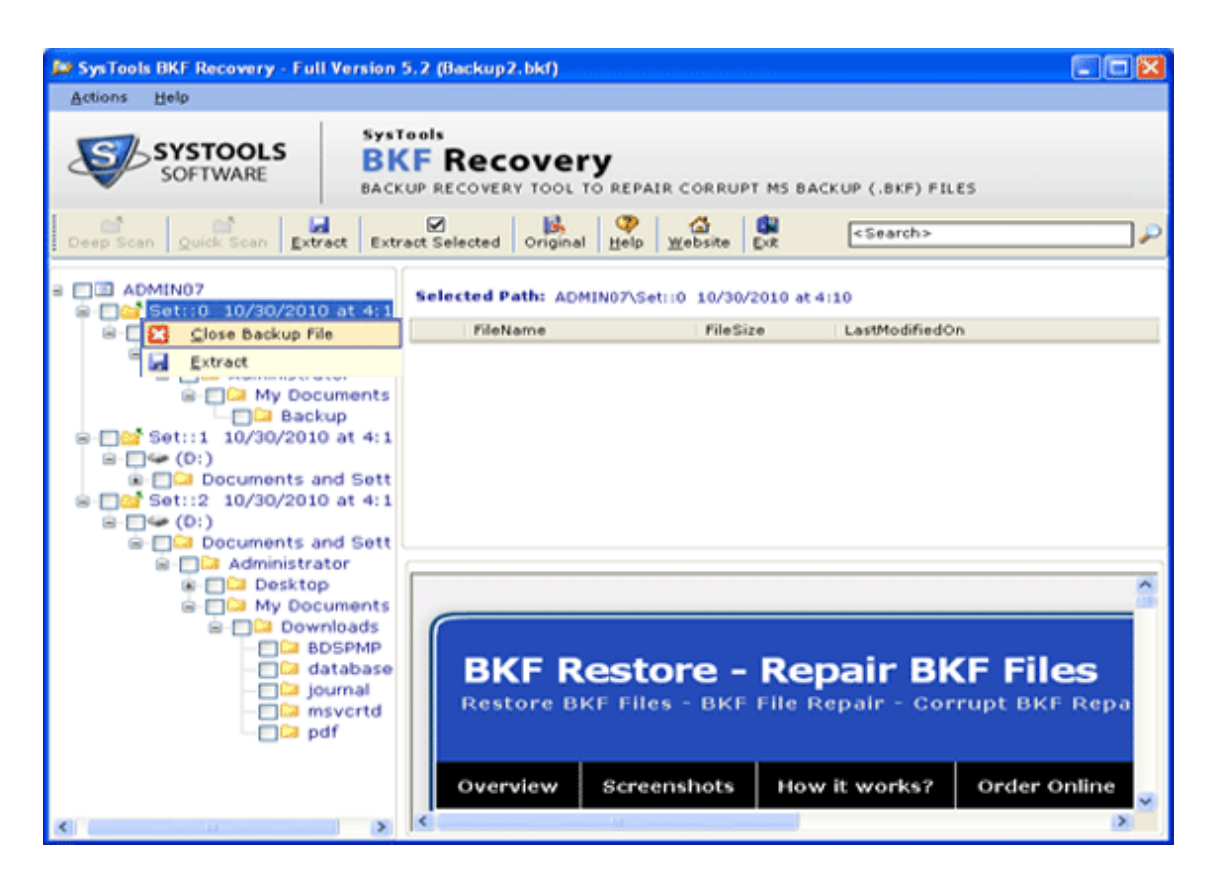

- **Partial Scan**: Partial Scan feature is helpful to recover data from large sized BKF files. Using this feature, you will be able to extract only some percentage of backup data rather than recovering the whole large BKF file that wastes a lot of time. You can do partial scan if the requirement is only to extract a small portion of data from some large sized BKF file.
- Click the "**Actions**" menu
- Select "**Partial Scan**" option from the drop down menu
- You will see the following window:

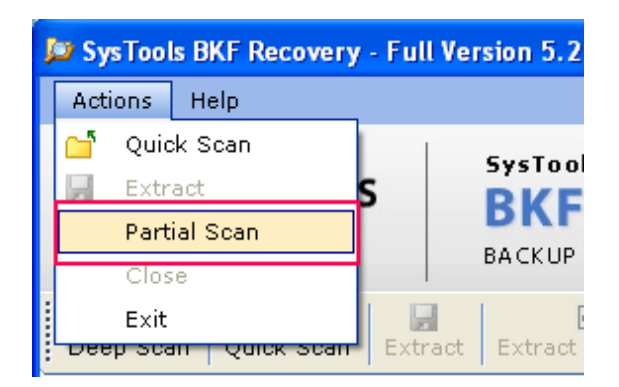

- Enter a value. This value is the percentage of data that is required to be extracted from the selected large sized BKF file. (**For e.g**. – on entering the value as "**25**", then the software will recover 25% of data from selected file.
- After Partial Scan, preview selected files as shown below.

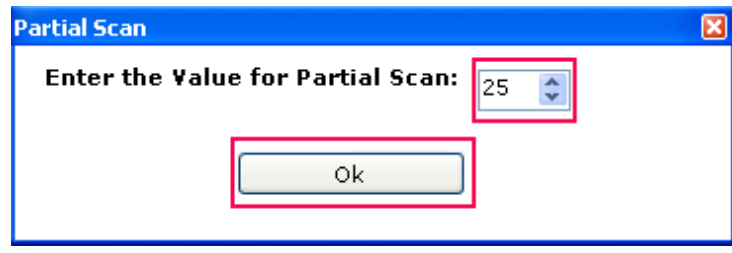

**How to Open Recovered Files**? For opening the recovered BKF files which you have recovered using our tool, you can navigate the location that you had selected during the recovery process. Double click on the file to open it using its respective application.

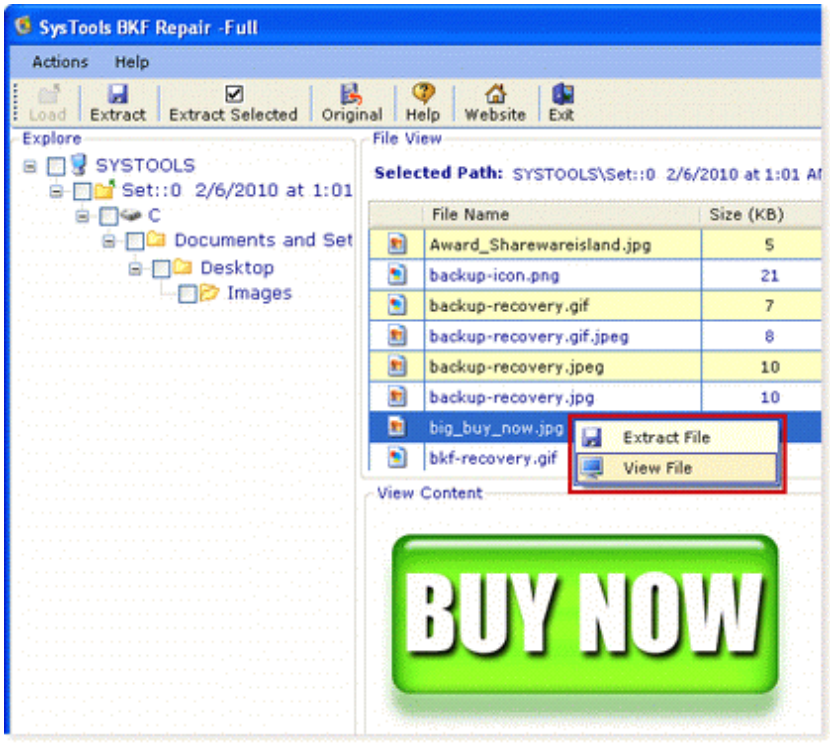